## **Instalace zařízení Bezdrátový přijímač pro Windows PC**

1. Jděte do nastavení → Zařízení → Zařízení a tiskárny (po pravé straně)

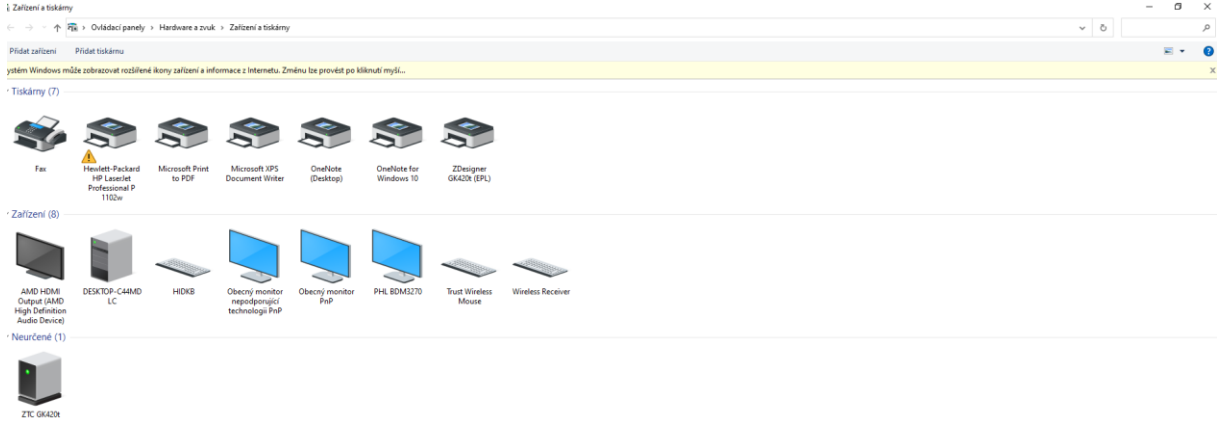

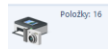

2. Připojte zakoupený příjmač do USB Vašeho počítače, vyčkejte dokud Windows nevyhodnotí toto zařízení jako "neznámé zařízení" s tímto symbolem  $\triangle$ 

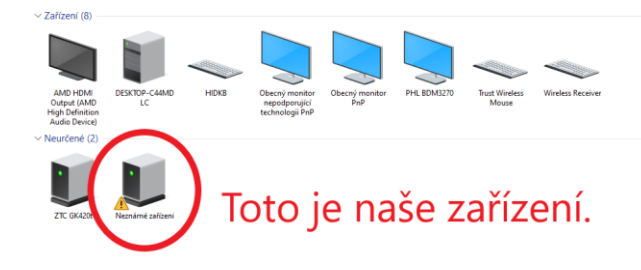

$$
\mathcal{L}_{\text{tot}} = \mathcal{L}_{\text{tot}}
$$

3. Klikněte na něj Pravým tlačítkem myši a zvolte "Vlastnosti"

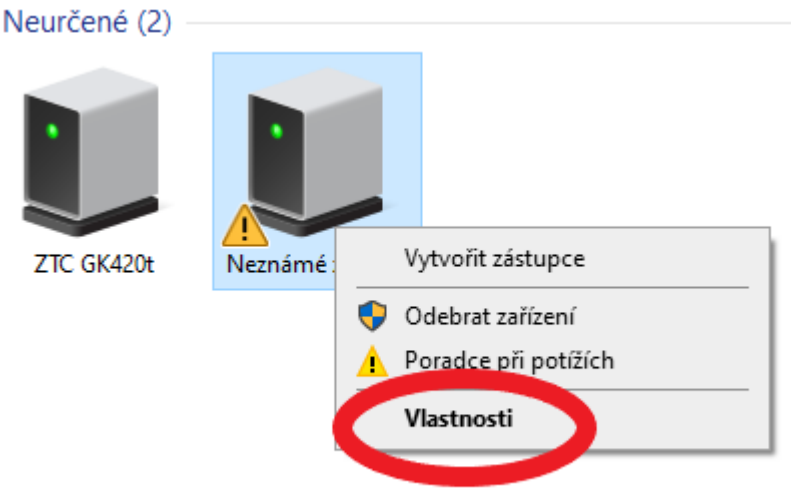

4. V novém okně klikněte na kartu "Hardware"

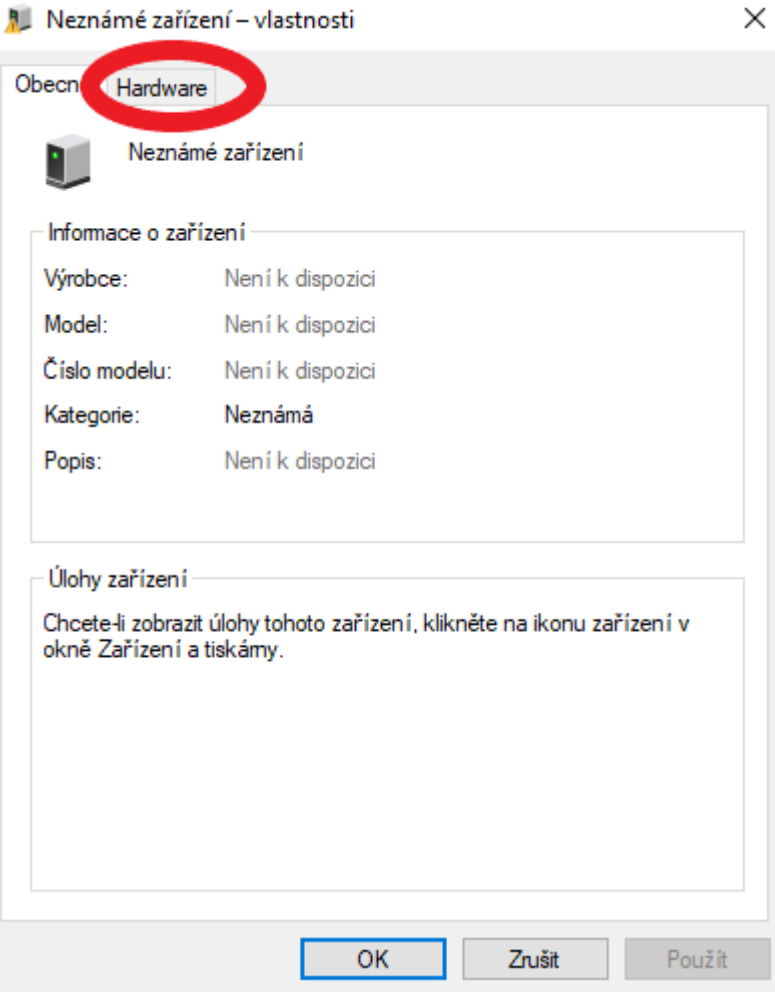

Neznámé zařízení – vlastnosti

 $\vee$ 

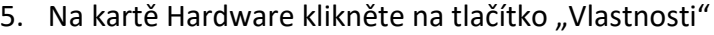

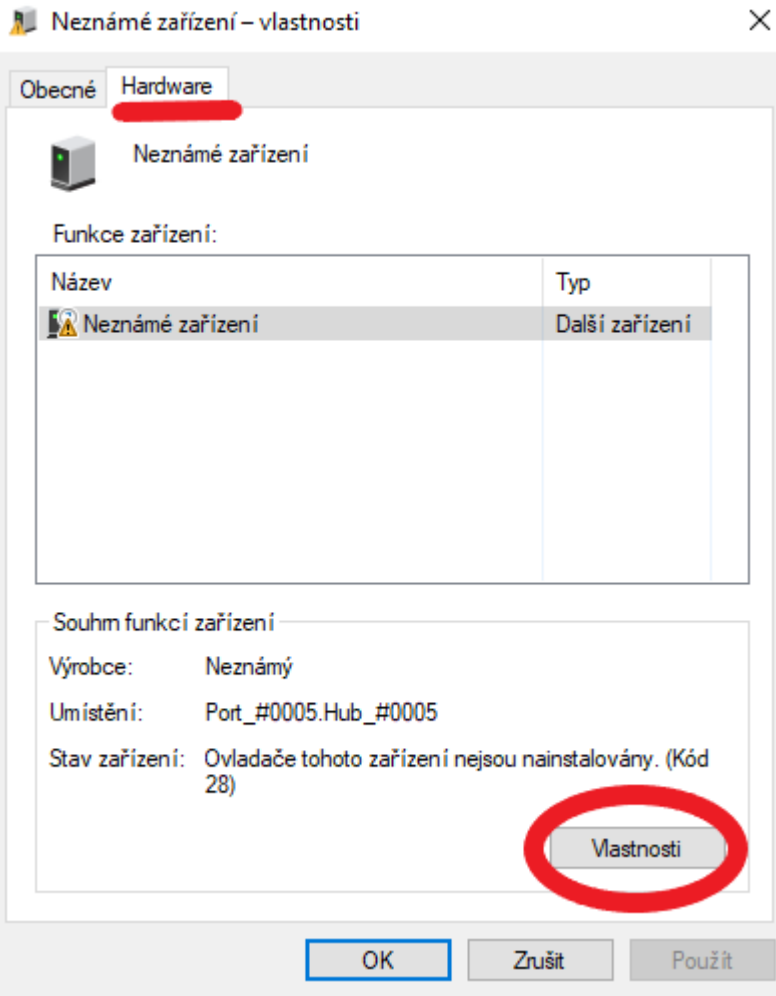

6. V novém okně na kartě "Obecné"(zde byste se již měli nacházet) kikněte na tlačítko "Změnit nastavení"

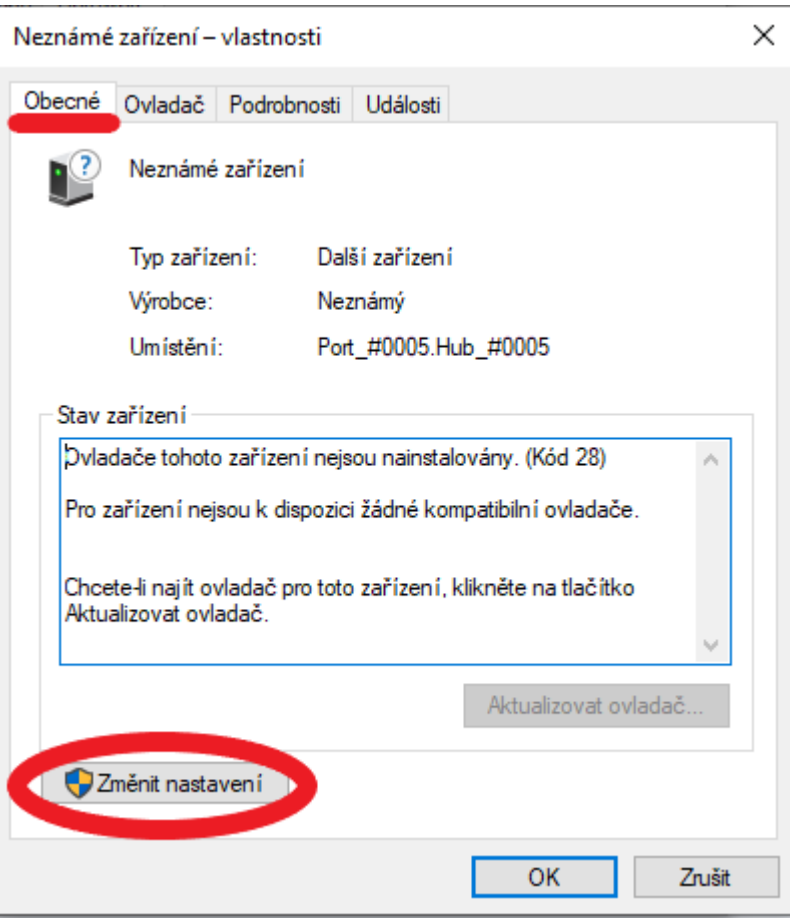

7. V novém okně klikněte na kartu "Ovladač"

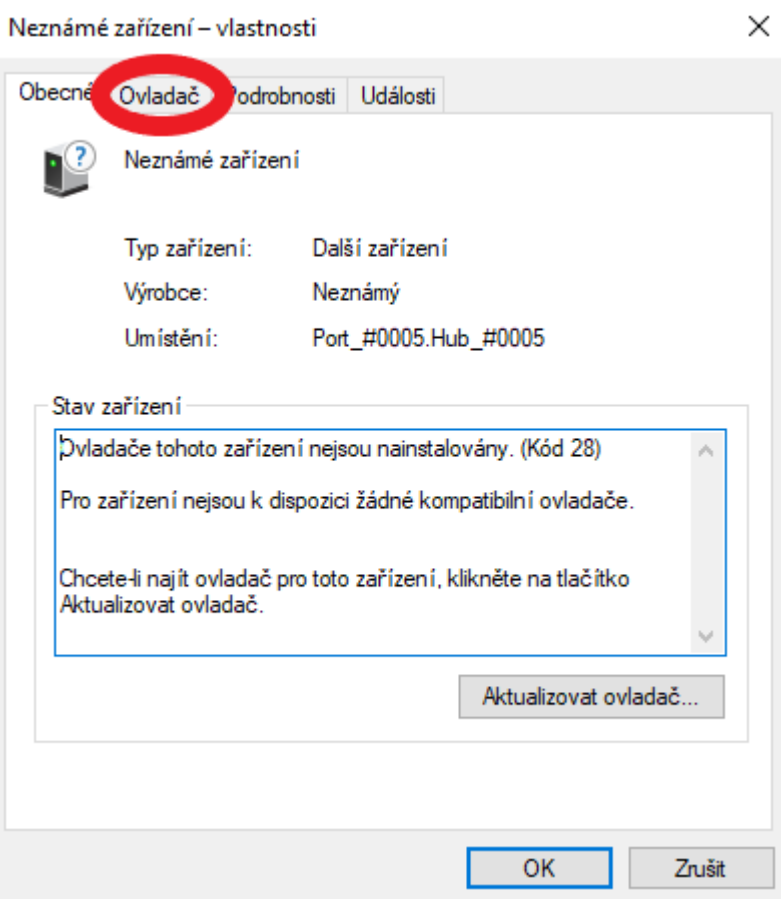

8. Na kartě Ovladač klikněte na tlačítko "Aktualizovat ovladač"

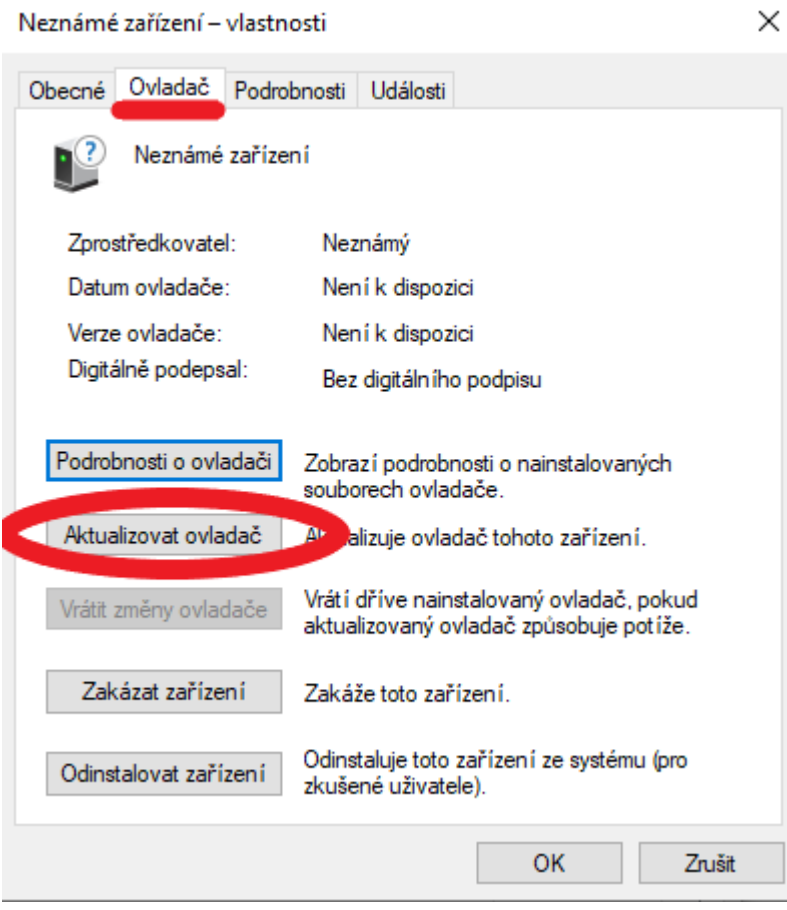

9. V novém okně klikněte na tlačítko "Vyhledat ovladače na mém počítači"

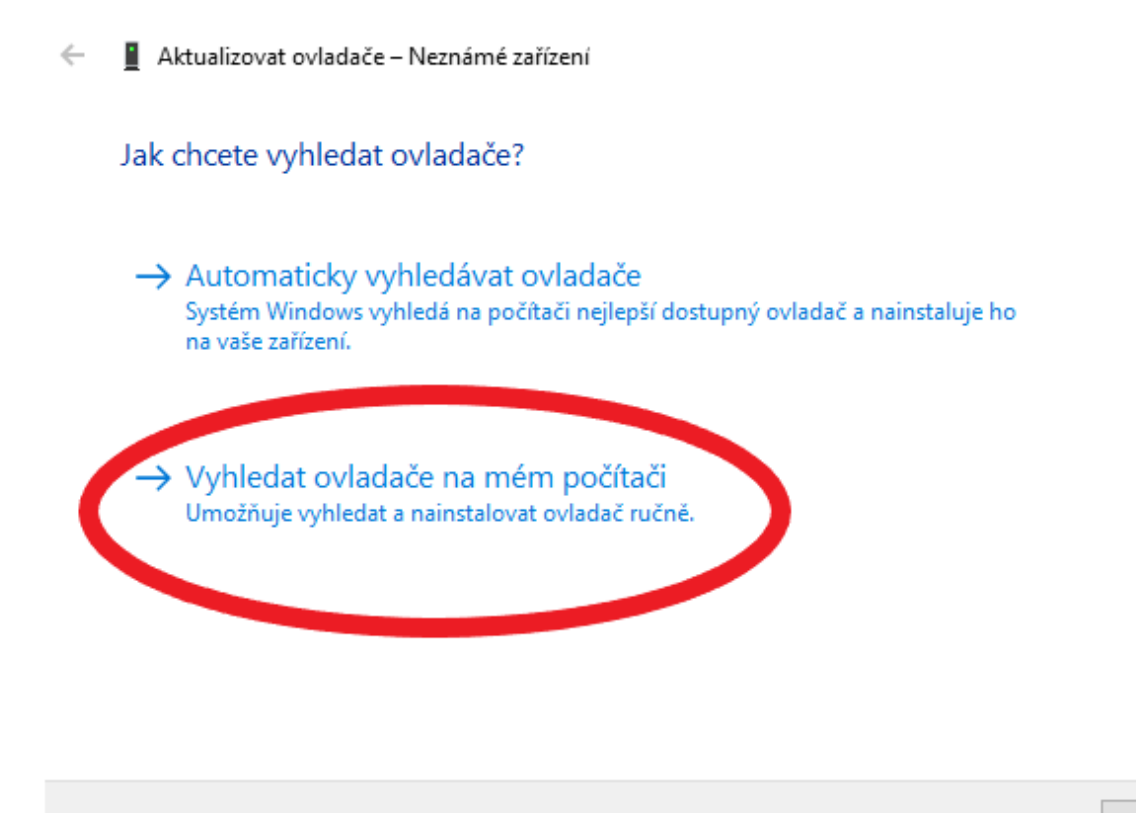

Zrušit

10. Nyní klikněte na "Vybrat ze seznamu ovladačů dostupných na mém počítači"<br>|

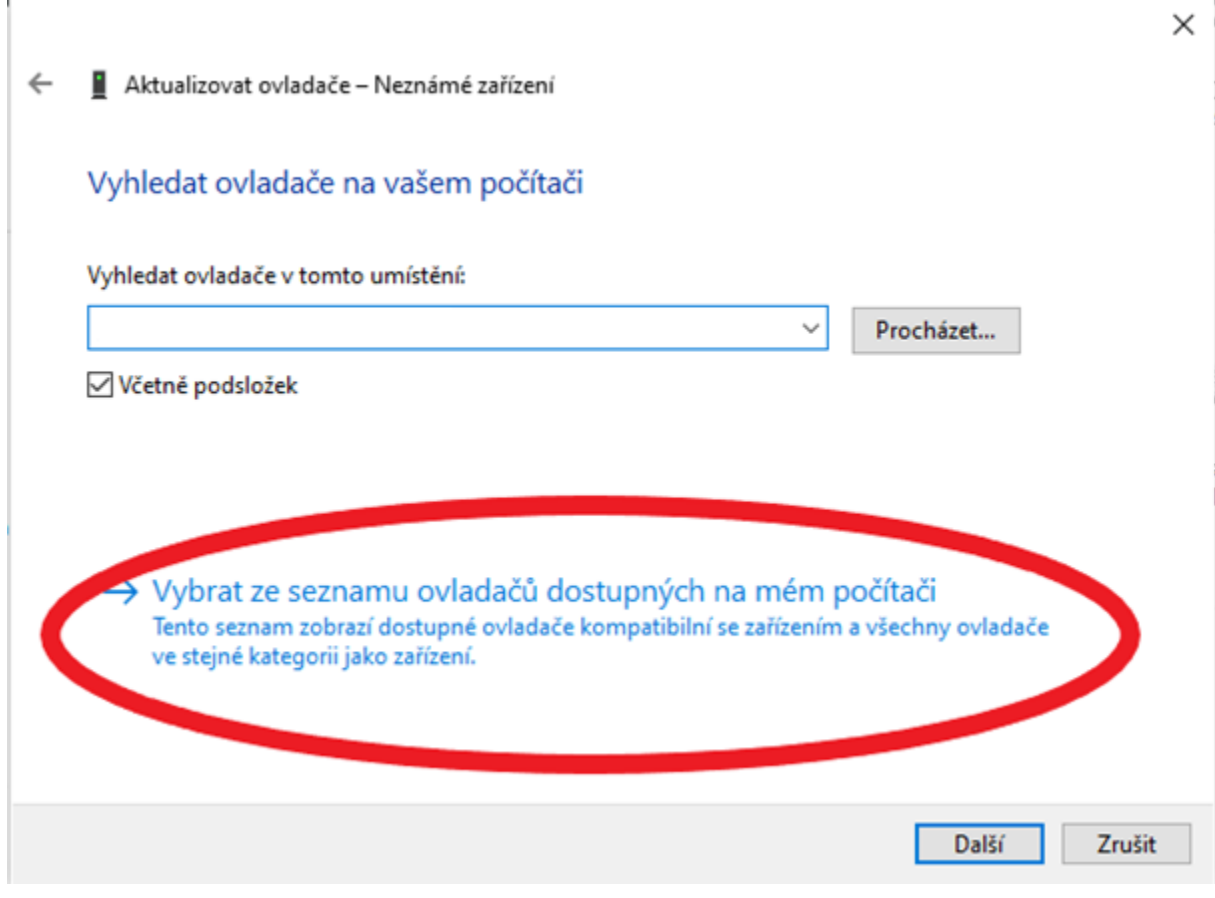

11. Vyscrollujte zhruba doprostřed kde se nachází tlačítko s názvem "Periferie pro Xbox 360" dvojklikem vyberte a potvrďte

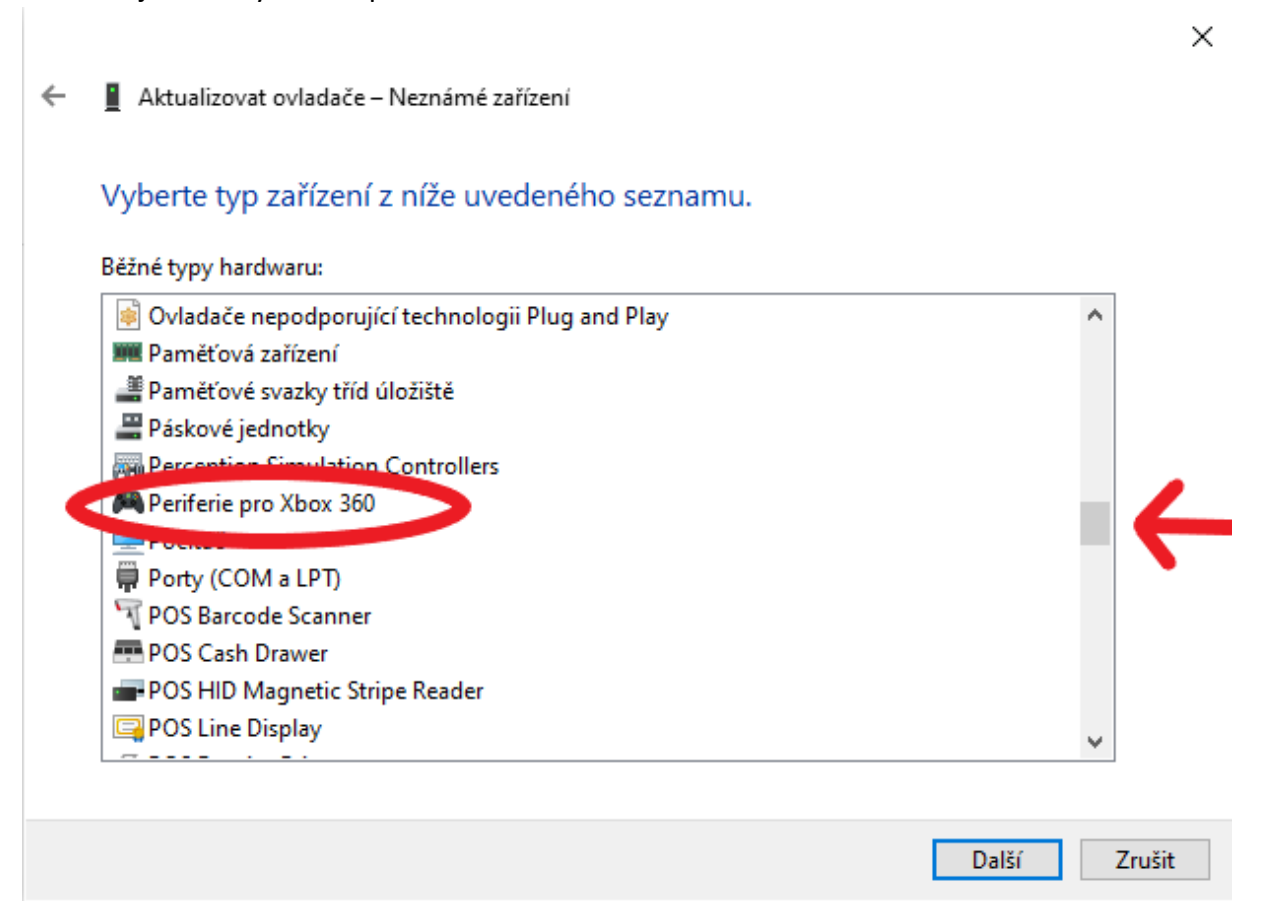

- 12. V novém okně dvojklikem vyberte a potvrďte "Bezdrátový přijímač Xbox 360 pro systém Windows"
	- $\leftarrow$ Aktualizovat ovladače - Neznámé zařízení

Vyberte ovladač zařízení, který chcete nainstalovat pro tento hardware.

Vyberte výrobce a model hardwarového zařízení a klikněte na tlačítko Další. Pokud máte disk s ovladačem, který chcete nainstalovat, klikněte na tlačítko Z disku.

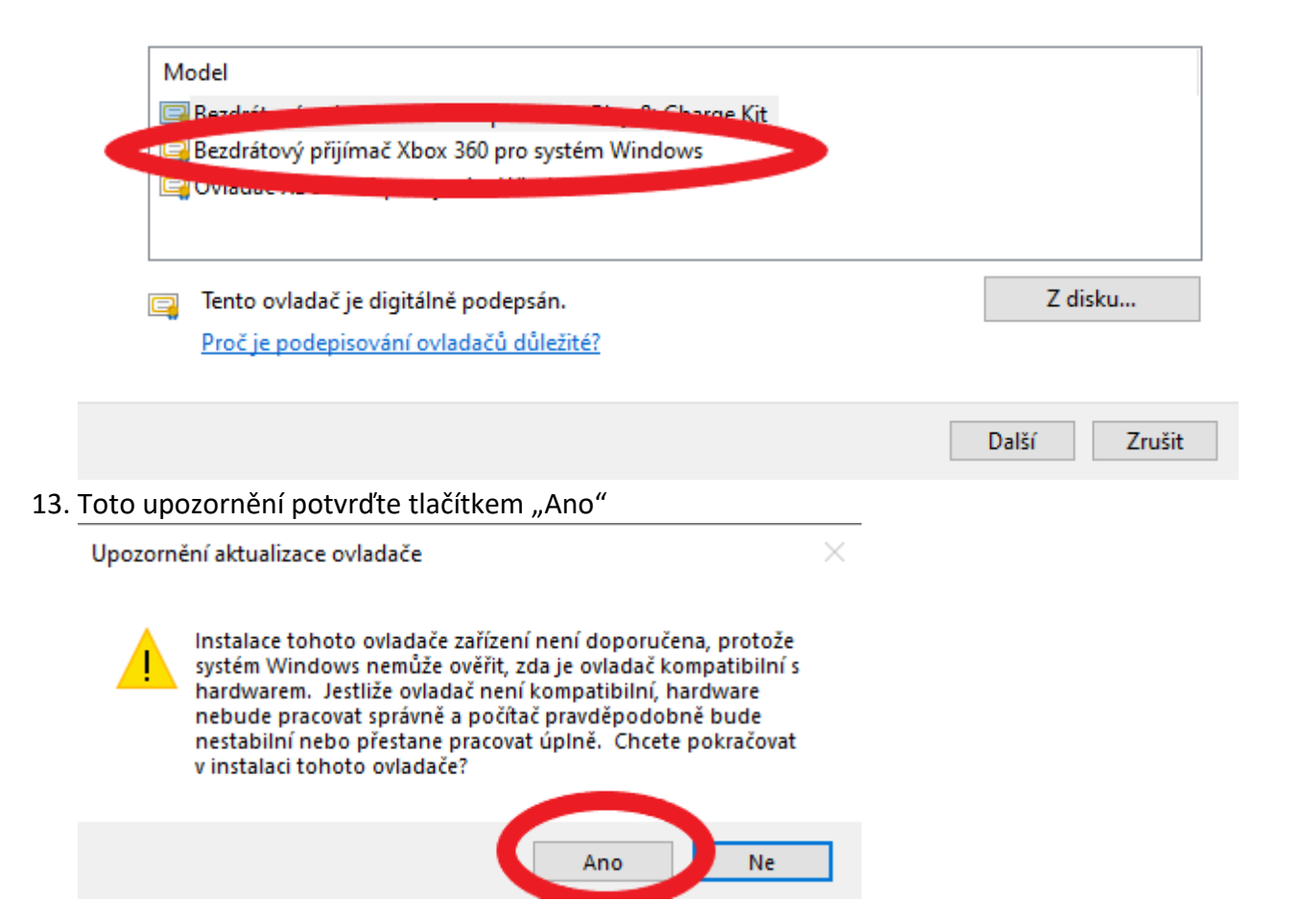

14. Nyní zavřete přebytečná okna a naše zařízení by již nemělo být systémem Windows vyhodnoceno jako "Neznámé"

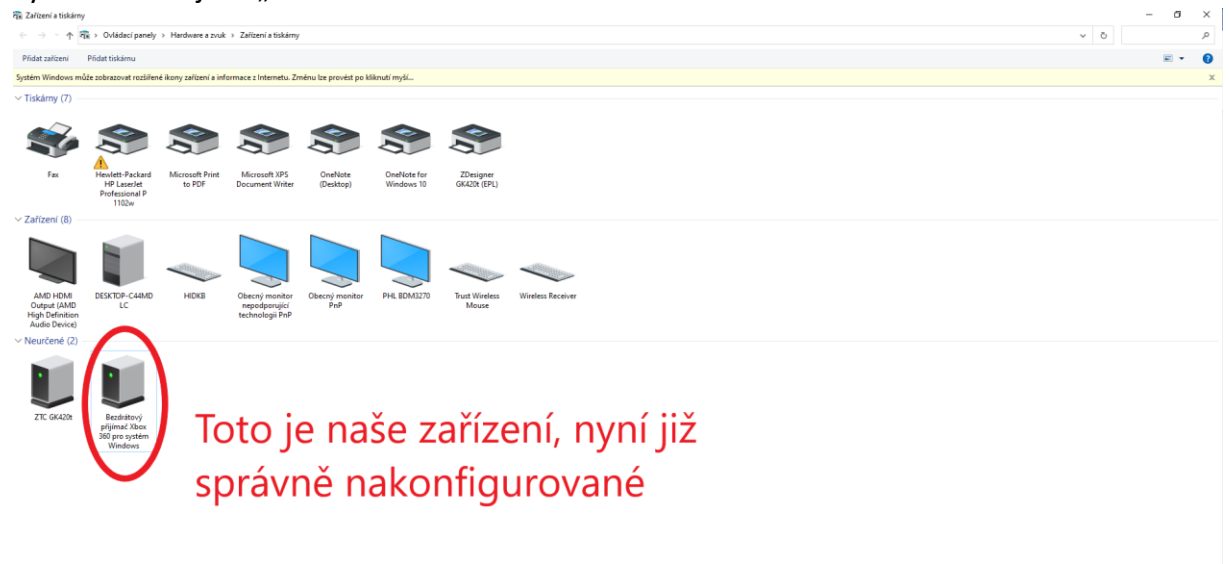

 $\frac{2}{5}$ 15. Nyní již můžete spárovat Váš Bezdrátový ovladač na Xbox 360 se systémem Windows Klasickým způsobem jakým jste zvyklí…Vložte baterie do ovladače, zapněte ho středovým tlačítkem, jakmile začne ovladač blikat zmáčkněte párovací tlačítko na ovladači , poté párovací tlačítko na Vámi zakoupeném příjmači a je to….Přejeme Vám příjemnou zábavu. ©